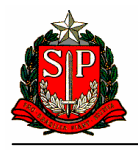

Nota Fiscal Eletrônica – NF-e

# Guia para instalação de Certificados Digitais dos Web Services da NF-e da SEFAZ/SP

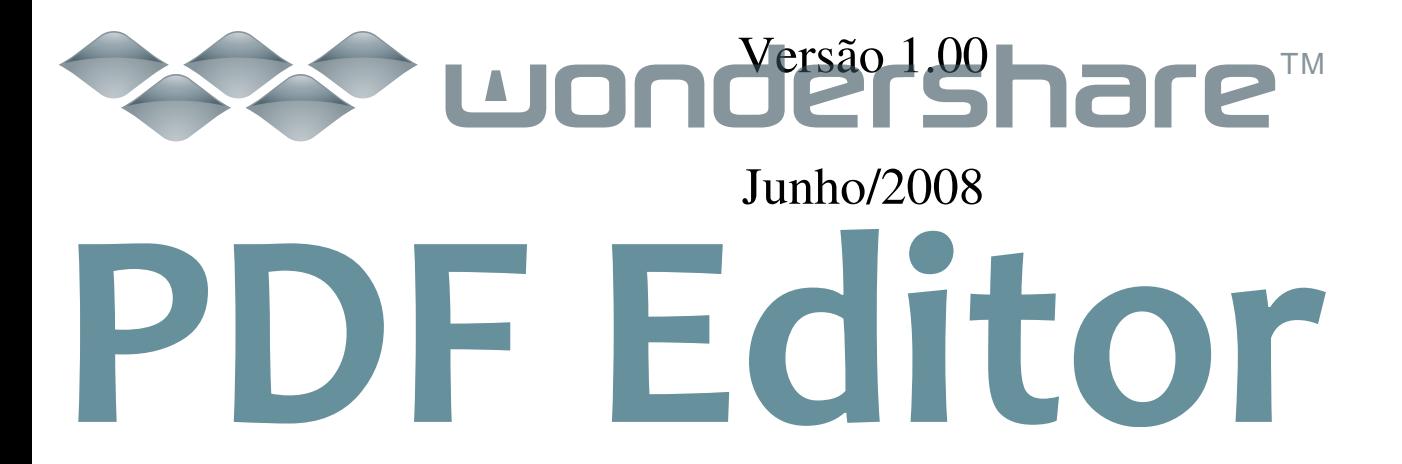

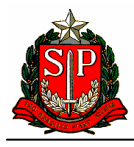

Nota Fiscal Eletrônica – NF-e

# **Introdução**

A conexão aos Web Services da Nota Fiscal eletrônica – NF-e é realizada através do Protocolo de Comunicação Secure Socket Layer – SSL, versão 3.0, com autenticação mútua através de certificados digitais X509 versão 3.

Para estabelecimento da conexão SSL é necessário que o equipamento cliente do emissor reconheça o certificado digital do Web Service da SEFAZ/SP como um certificado válido e confiável.

Para estabelecer a cadeia de confiança é necessário instalar a chave pública do certificado utilizado pelo Web Service da SEFAZ/SP no equipamento cliente.

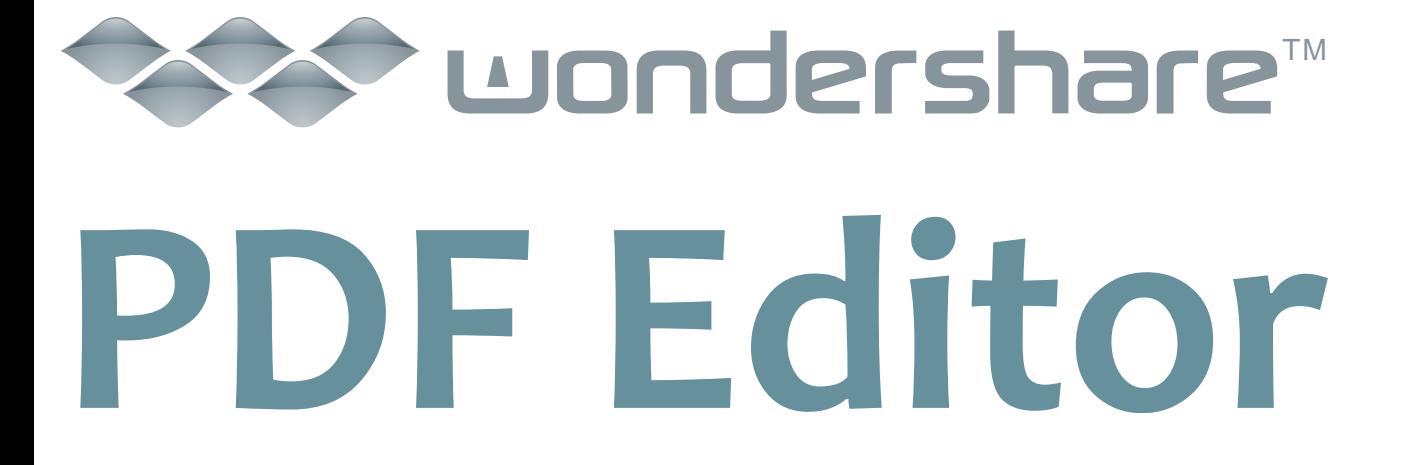

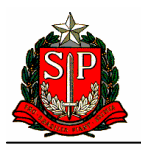

Nota Fiscal Eletrônica – NF-e

# **Instalando a Chave Pública dos Certificados Digitais dos Web Services da SEFAZ/SP em ambiente Windows**

A chave pública do certificado digital da SEFAZ/SP está contida no arquivo padrão PKCS#7 – Cryptographic Message Syntax Standard, com extensão P7B e temos um arquivo para cada ambiente:

- a) ambiente de produção: **SEFAZ-SP-Producao.p7b**;
- b) ambiente de homologação: **SEFAZ-SP-Homologacao.p7b**.

Os arquivos estão contidos no arquivo **CertificadosNF-e-SEFAZ-SP.zip** disponíveis para download em http://www.fazenda.sp.gov.br/nfe/url\_webservices/url\_webservices.asp.

Após o download do arquivo CertificadosNF-e-SEFAZ-SP.zip, extraia os arquivos em uma pasta qualquer:

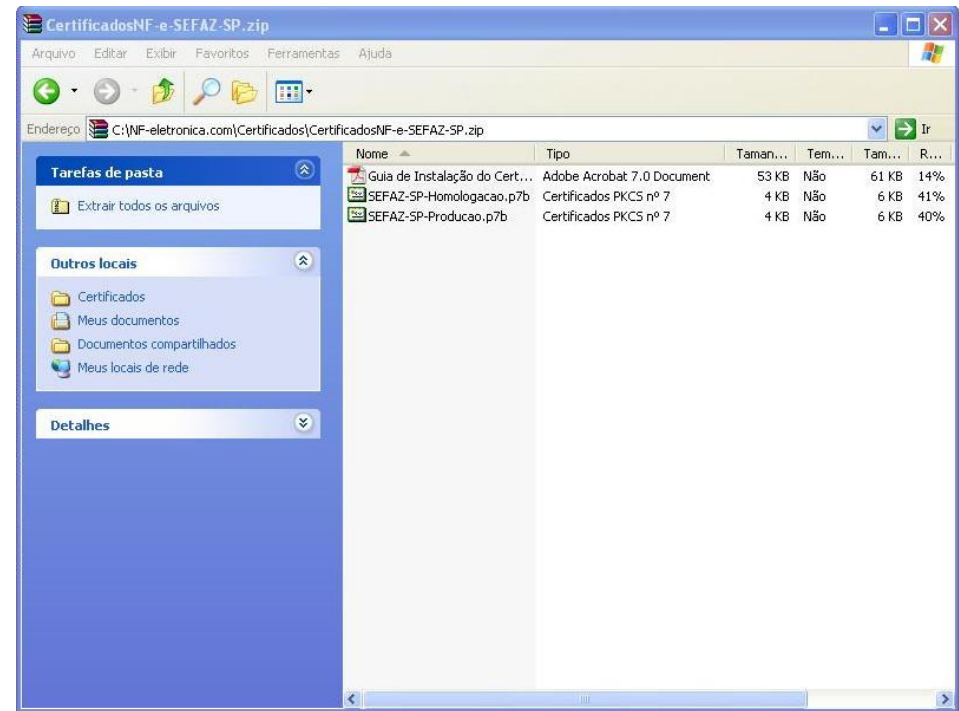

# Wondershare **PDF Editor**

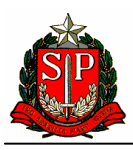

Nota Fiscal Eletrônica – NF-e

Selecione um certificado digital, clique com o botão direito e selecione a o item Instalar certificado:

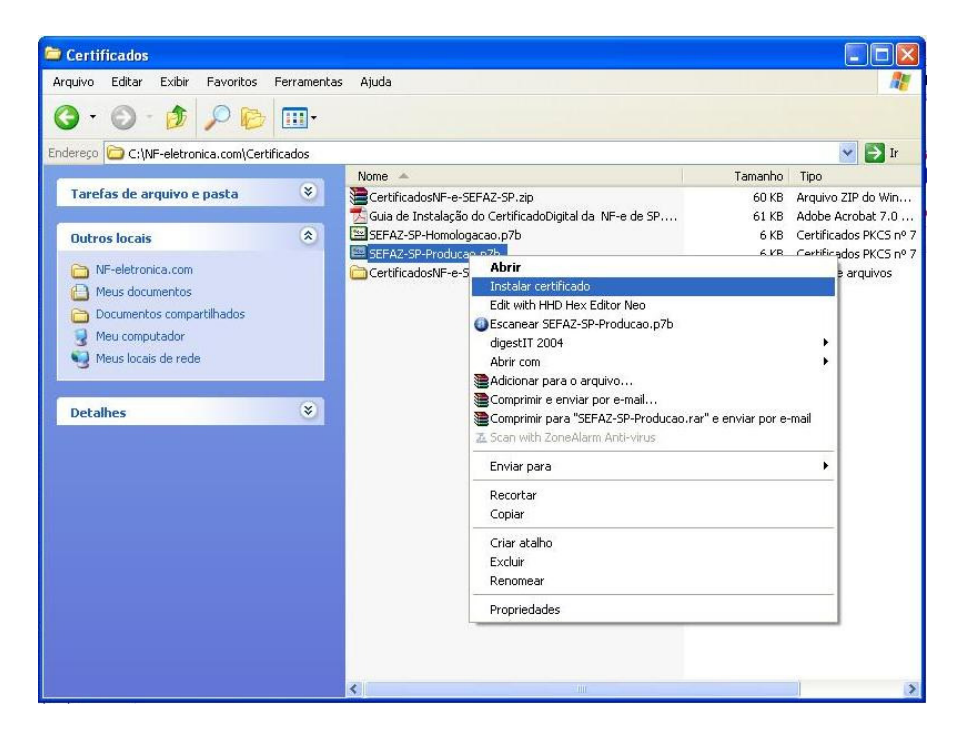

Confirme a importação do certificado clicando em avançar:

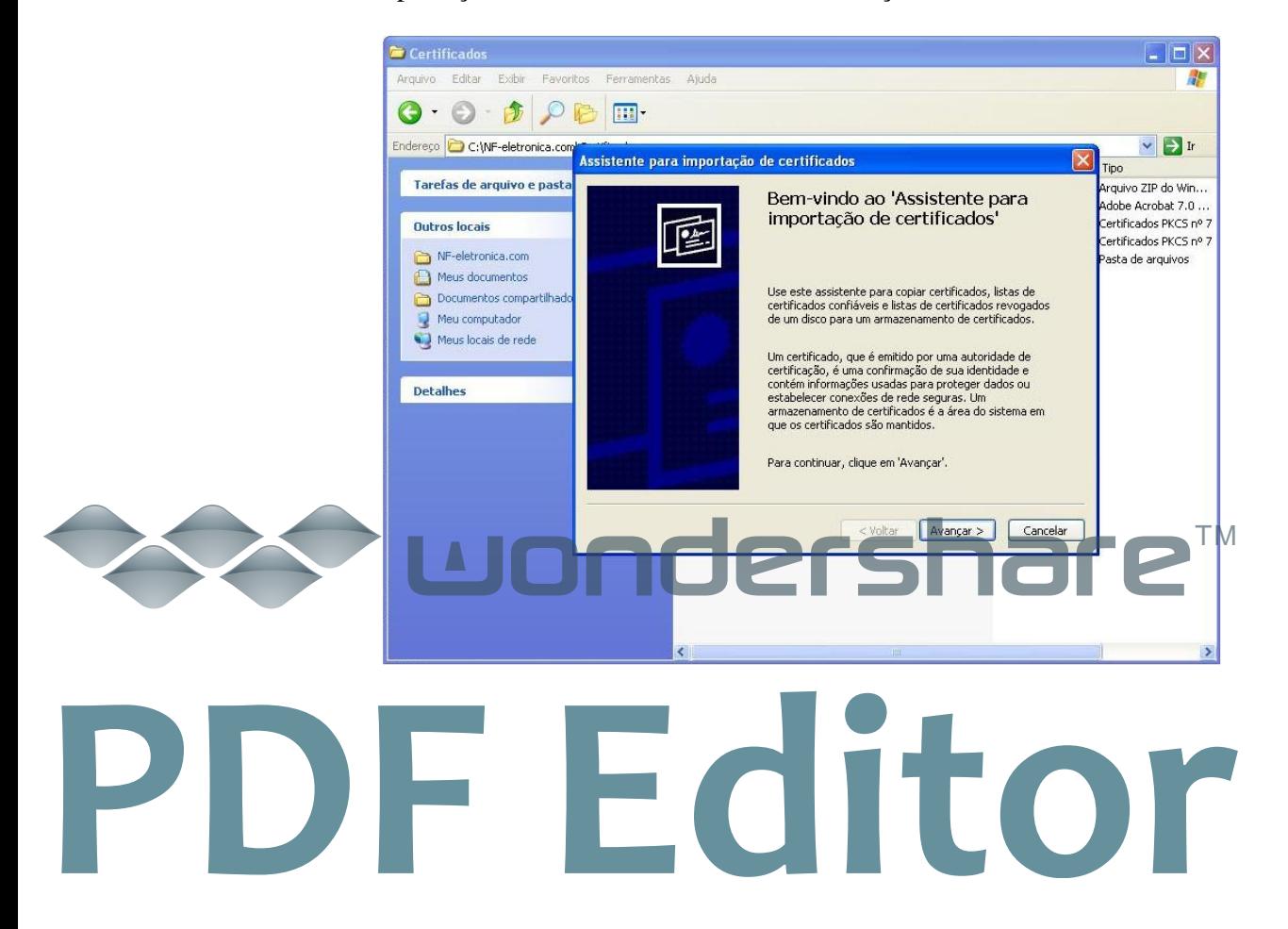

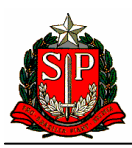

Nota Fiscal Eletrônica – NF-e

Confirme o local de armazenamento padrão e clique em avançar:

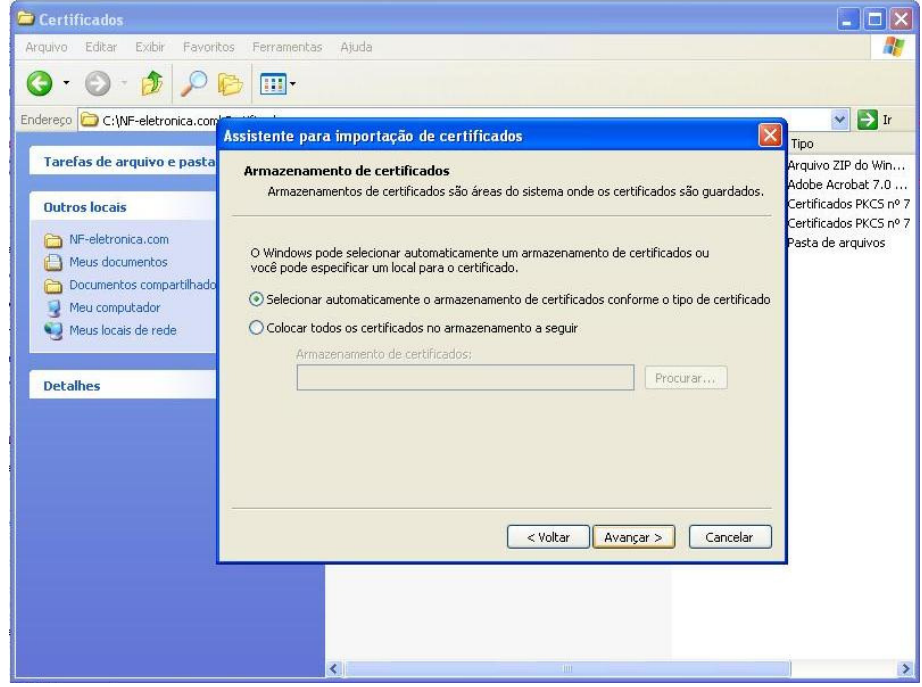

Confirme a conclusão da importação:

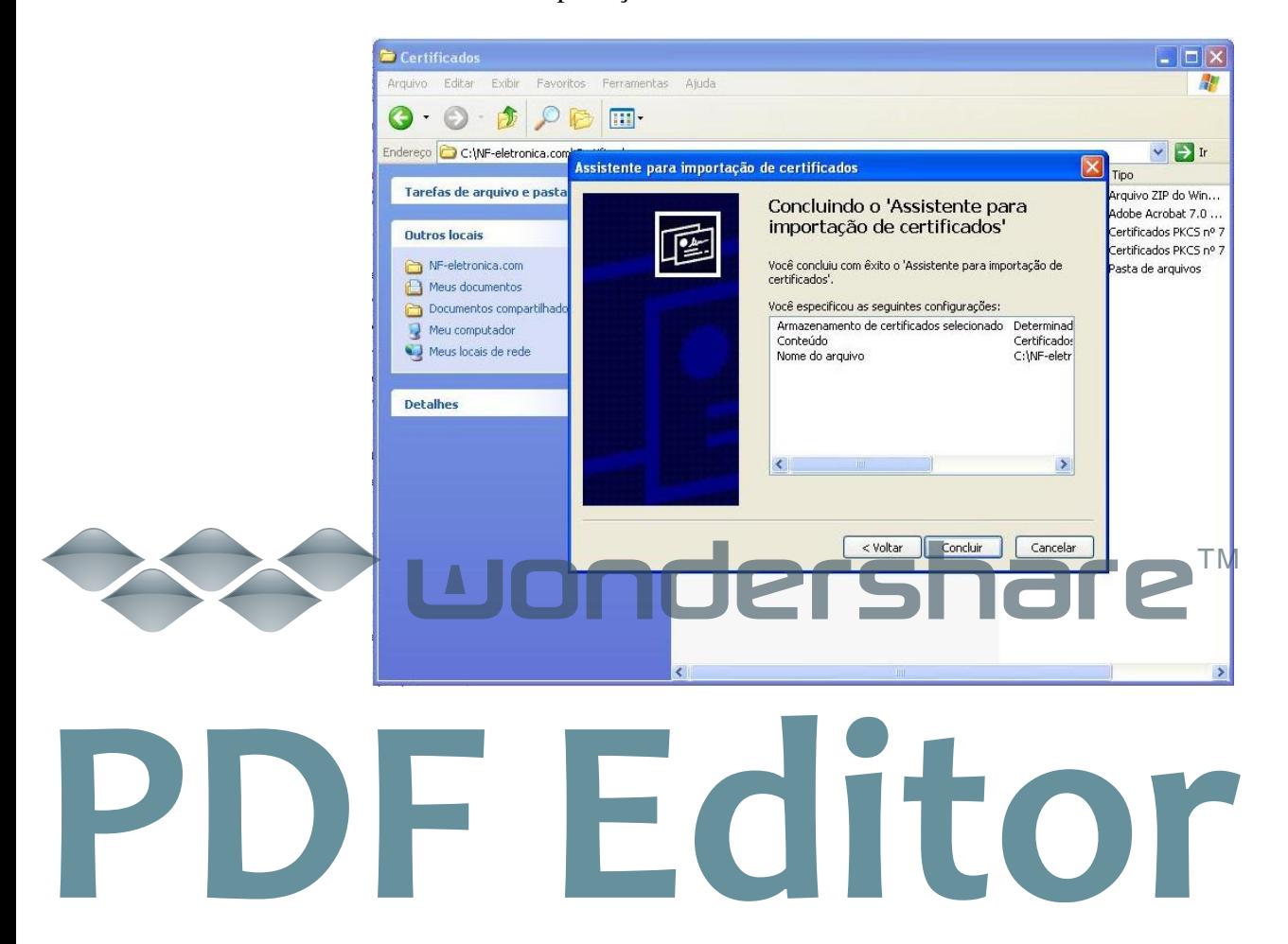

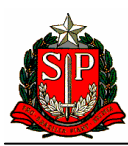

Nota Fiscal Eletrônica – NF-e

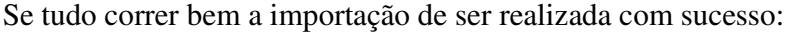

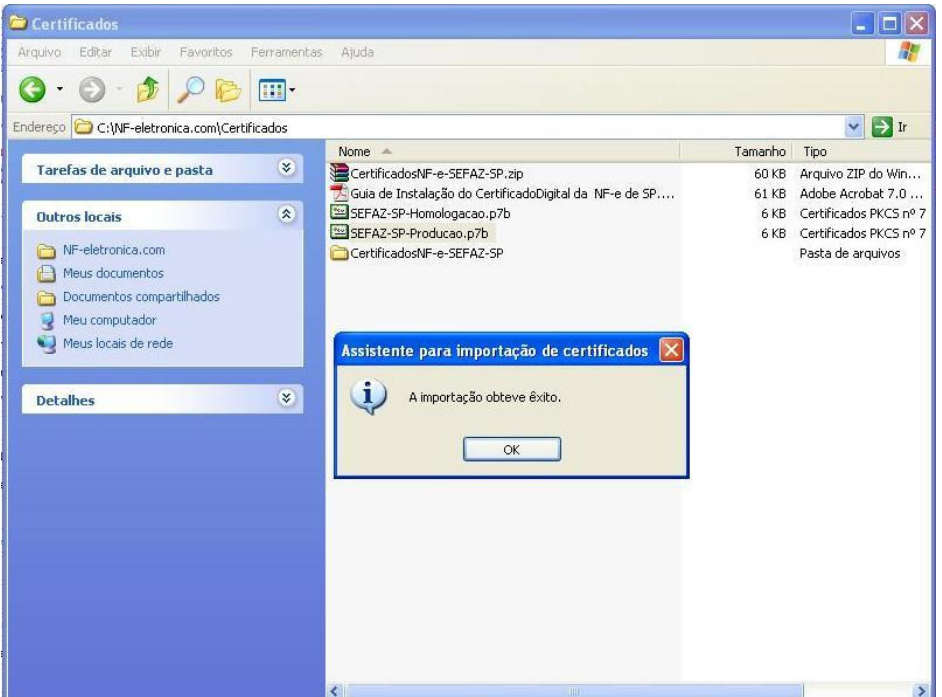

Para verificar se o certificado foi instalado corretamente, abra o browser (Ex. Internet Explorer) e selecione Ferramentas/Opções da Internet/Conteúdo/Certificados/Outras pessoas/certificado instalado e clique em exibir:

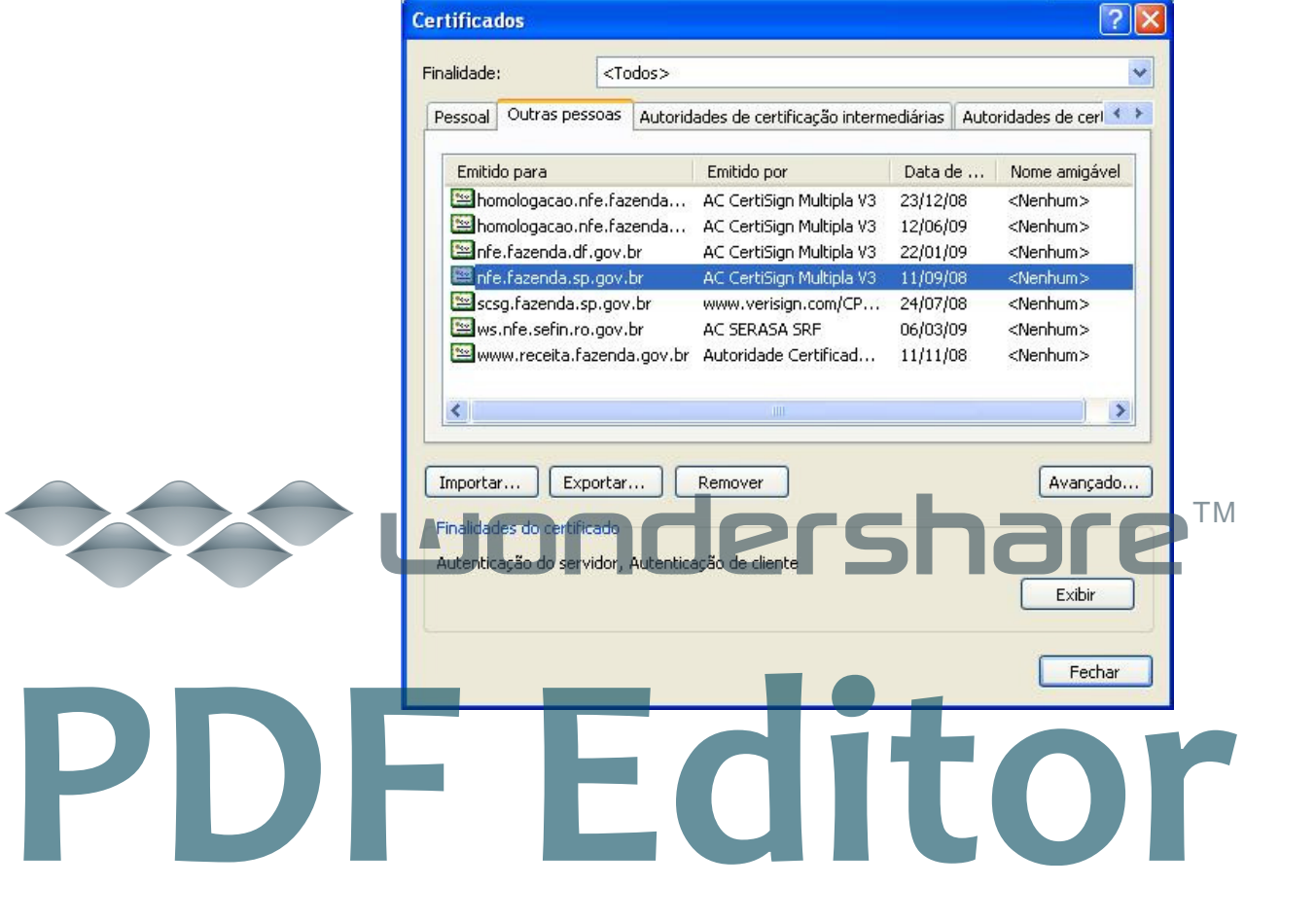

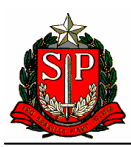

Nota Fiscal Eletrônica – NF-e

Serão exibidas as informações básicas do certificado digital:

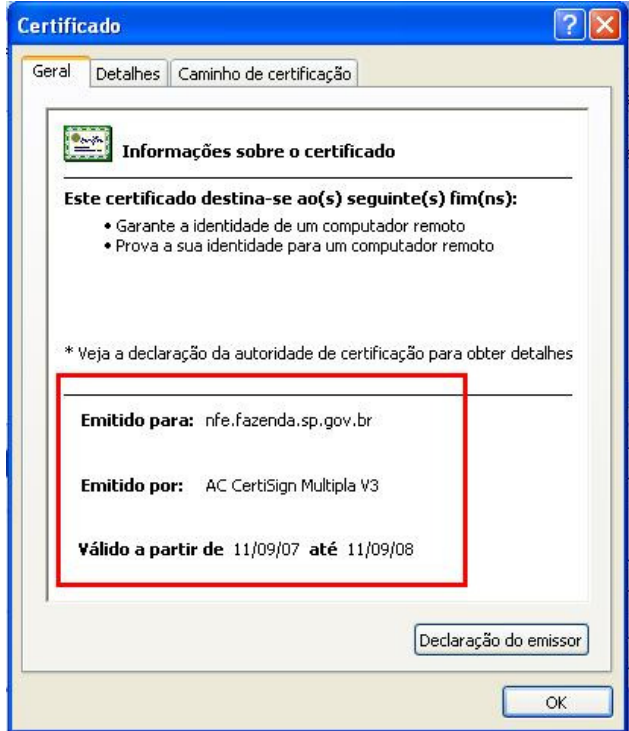

Selecione a aba Caminho de certificação e verifique se o caminho de certificação está correta:

7

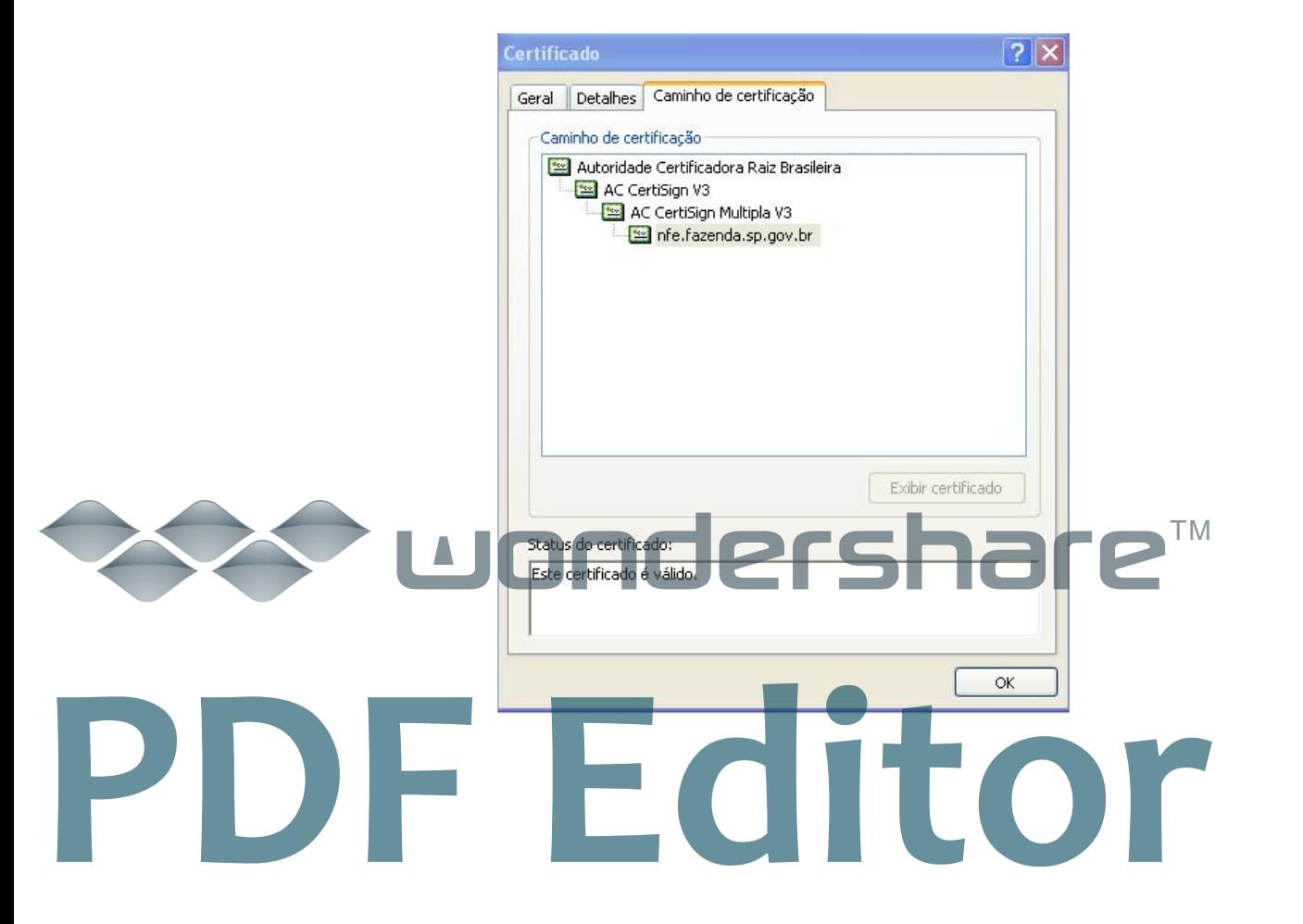

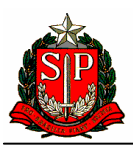

Nota Fiscal Eletrônica – NF-e

O processo deve ser repetido para o outro certificado digital.

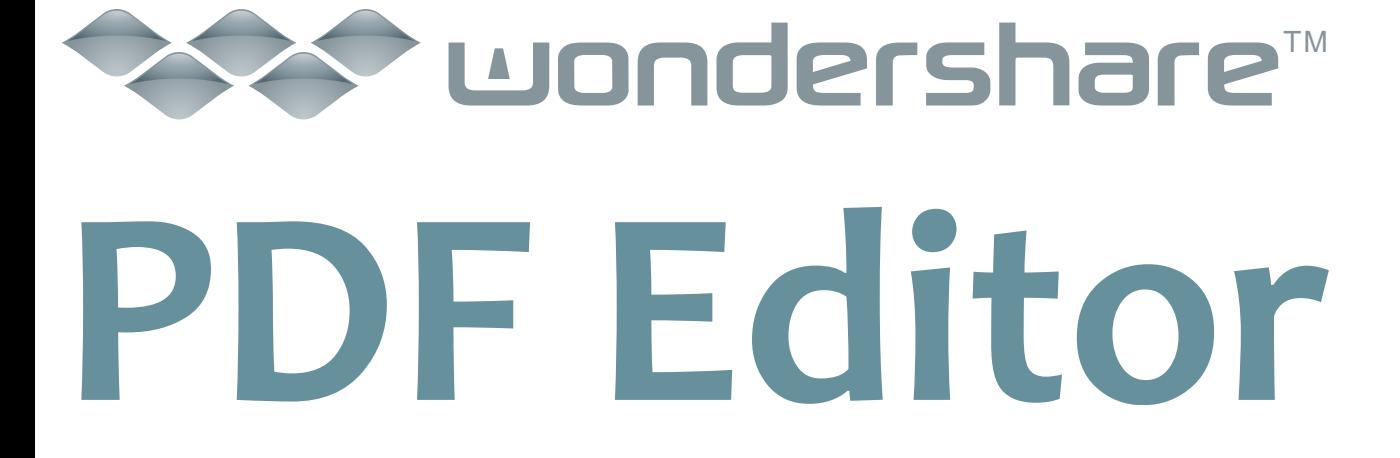